### Dell Latitude E6520 Owner's Manual

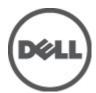

### Notes, Cautions, and Warnings

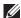

NOTE: A NOTE indicates important information that helps you make better use of your computer.

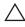

CAUTION: A CAUTION indicates potential damage to hardware or loss of data if instructions are not followed.

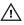

NARNING: A WARNING indicates a potential for property damage, personal injury, or death.

Information in this publication is subject to change without notice.

© 2011 Dell Inc. All rights reserved.

Reproduction of these materials in any manner whatsoever without the written permission of Dell Inc. is strictly forbidden.

Trademarks used in this text: Dell™, the DELL logo, Dell Precision™, Precision ON™,ExpressCharge™, Latitude ™, Latitude ON™, OptiPlex™, Vostro™, and Wi-Fi Catcher™ are trademarks of Dell Inc. Intel®, Pentium®, Xeon®, Core™, Atom™, Centrino®, and Celeron® are registered trademarks or trademarks of Intel Corporation in the U.S. and other countries. AMD® is a registered trademark and AMD Opteron™, AMD Phenom™, AMD Sempron™, AMD Athlon™, ATI Radeon™, and ATI FirePro™ are trademarks of Advanced Micro Devices, Inc. Microsoft®, Windows®, MS-DOS®, Windows Vista®, the Windows Vista start button, and Office Outlook® are either trademarks or registered trademarks of Microsoft Corporation in the United States and/or other countries. Blu-ray Disc™ is a trademark owned by the Blu-ray Disc Association (BDA) and licensed for use on discs and players. The Bluetooth® word mark is a registered trademark and owned by the Bluetooth® SIG, Inc. and any use of such mark by Dell Inc. is under license. Wi-Fi® is a registered trademark of Wireless Ethernet Compatibility Alliance, Inc.

Other trademarks and trade names may be used in this publication to refer to either the entities claiming the marks and names or their products. Dell Inc. disclaims any proprietary interest in trademarks and trade names other than its own.

2011 - 07

Rev Ann

## **Contents**

| Notes, Cautions, and Warnings                        | 2  |
|------------------------------------------------------|----|
| 1 Working on Your Computer                           | 9  |
| Before Working Inside Your Computer                  |    |
| Recommended Tools                                    |    |
| Turning Off Your Computer                            | 11 |
| After Working Inside Your Computer                   | 11 |
| 2 Secure Digital (SD) Card                           | 13 |
| Removing The Secure Digital (SD) Card                | 13 |
| Installing The Secure Digital (SD) Card              | 13 |
| 3 ExpressCard                                        | 15 |
| Removing the ExpressCard                             |    |
| Installing the ExpressCard                           | 15 |
| 4 Modem Connector Plug                               | 17 |
| Removing The Modem Connector Plug                    | 17 |
| Installing The Modem Connector Plug                  | 17 |
| 5 Battery                                            | 19 |
| Removing The Battery                                 |    |
| Installing The Battery                               | 19 |
| 6 Subscriber Identity Module (SIM) Card              | 21 |
| Removing The Subscriber Identity Module (SIM) Card   |    |
| Installing The Subscriber Identity Module (SIM) Card |    |
| 7 Hard Drive                                         | 23 |
| Removing The Hard Drive                              |    |

| Installing The Hard Drive                              | 24 |
|--------------------------------------------------------|----|
| 8 Optical Drive                                        | 25 |
| Removing The Optical Drive                             |    |
| Installing The Optical Drive                           | 27 |
| 9 Base Cover                                           | 29 |
| Removing The Base Cover                                | 29 |
| Installing The Base Cover                              | 30 |
| 10 Memory                                              | 31 |
| Removing The Memory                                    | 31 |
| Installing The Memory                                  | 32 |
| 11 Bluetooth Card                                      | 33 |
| Removing Bluetooth Card                                | 33 |
| Installing The Bluetooth Card                          | 34 |
| 12 Coin-Cell Battery                                   | 35 |
| Removing The Coin-Cell Battery                         | 35 |
| Installing The Coin-Cell Battery                       | 35 |
| 13 Modem Card                                          | 37 |
| Removing The Modem Card                                | 37 |
| Installing The Modem Card                              | 38 |
| 14 Modem Connector                                     | 39 |
| Removing The Modem Connector                           | 39 |
| Installing The Modem Connector                         | 41 |
| 15 Wireless Local Area Network (WLAN) Card             | 43 |
| Removing The Wireless Local Area Network (WLAN) Card   |    |
| Installing The Wireless Local Area Network (WLAN) Card |    |
|                                                        |    |

| 16 Wireless Wide Area Network (WWAN) Card             | 45 |
|-------------------------------------------------------|----|
| Removing The Wireless Wide Area Network (WWAN) Card   | 45 |
| Installing The Wireless Wide Area Network (WWAN) Card | 46 |
| 17 Power Connector                                    | 47 |
| Removing The Power Connector                          | 47 |
| Installing The Power Connector                        | 48 |
| 18 Heat Sink                                          | 49 |
| Removing The Heat-Sink                                | 49 |
| Installing The Heat-Sink                              | 50 |
| 19 Processor                                          | 51 |
| Removing The Processor                                | 51 |
| Installing The Processor                              | 52 |
| 20 Keyboard Trim                                      | 53 |
| Removing The Keyboard Trim                            | 53 |
| Installing The Keyboard Trim                          | 54 |
| 21 Keyboard                                           | 55 |
| Removing The Keyboard                                 | 55 |
| Installing The Keyboard                               | 57 |
| 22 Palm Rest                                          | 59 |
| Removing The Palm Rest Assembly                       | 59 |
| Installing The Palm Rest Assembly                     | 60 |
| 23 Smart Card Reader                                  | 63 |
| Removing the Smart Card Reader                        | 63 |
| Installing The Smart Card Reader                      | 64 |
| 24 ExpressCard Cage                                   | 65 |
| Removing The ExpressCard Cage                         | 65 |

| Installing The ExpressCard Cage         | 66 |
|-----------------------------------------|----|
| 25 Wireless Switch Board                | 67 |
| Removing The Wireless Switch Board      | 67 |
| Installing The Wireless Switch Board    | 68 |
| 26 System Board                         | 69 |
| Removing The System Board               | 69 |
| Installing The System Board             | 72 |
| 27 Speaker                              | 75 |
| Removing The Speakers                   | 75 |
| Installing The Speakers                 | 77 |
| 28 Input/Output Panel                   | 79 |
| Removing The Input/Output (I/O) Panel   | 79 |
| Installing The Input/Output (I/O) Panel | 81 |
| 29 Display Assembly                     | 83 |
| Removing The Display Assembly           | 83 |
| Installing The Display Assembly         | 86 |
| 30 Display Bezel                        | 87 |
| Removing The Display Bezel              | 87 |
| Installing The Display Bezel            | 87 |
| 31 Display Panel                        | 89 |
| Removing The Display Panel              | 89 |
| Installing The Display Panel            | 90 |
| 32 Camera                               | 91 |
| Removing The Camera                     | 91 |
| Installing The Camera                   | 91 |
|                                         |    |

| 33 Specifications         | 93  |
|---------------------------|-----|
| Technical Specifications  |     |
| 34 System Setup           | 99  |
| System Setup Overview     | 99  |
| Entering System Setup     |     |
| System Setup Menu Options |     |
| 35 Diagnostics            | 113 |
| Device Status Lights      | 113 |
| Battery Status Lights     |     |
| LED Error Codes           | 113 |
| 36 Contacting Dell        |     |
| Contacting Dell           | 117 |

### Working on Your Computer

#### **Before Working Inside Your Computer**

Use the following safety guidelines to help protect your computer from potential damage and to help to ensure your personal safety. Unless otherwise noted, each procedure included in this document assumes that the following conditions exist:

- You have performed the steps in Working on Your Computer.
- You have read the safety information that shipped with your computer.
- A component can be replaced or--if purchased separately--installed by performing the removal procedure in reverse order.

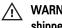

WARNING: Before working inside your computer, read the safety information that shipped with your computer. For additional safety best practices information, see the Regulatory Compliance Homepage at www.dell.com/regulatory\_compliance.

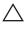

CAUTION: Many repairs may only be done by a certified service technician. You should only perform troubleshooting and simple repairs as authorized in your product documentation, or as directed by the online or telephone service and support team. Damage due to servicing that is not authorized by Dell is not covered by your warranty. Read and follow the safety instructions that came with the product.

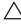

CAUTION: To avoid electrostatic discharge, ground yourself by using a wrist grounding strap or by periodically touching an unpainted metal surface, such as a connector on the back of the computer.

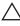

CAUTION: Handle components and cards with care. Do not touch the components or contacts on a card. Hold a card by its edges or by its metal mounting bracket. Hold a component such as a processor by its edges, not by its pins.

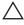

CAUTION: When you disconnect a cable, pull on its connector or on its pull-tab, not on the cable itself. Some cables have connectors with locking tabs; if you are disconnecting this type of cable, press in on the locking tabs before you disconnect the cable. As you pull connectors apart, keep them evenly aligned to avoid bending any connector pins. Also, before you connect a cable, ensure that both connectors are correctly oriented and aligned.

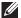

NOTE: The color of your computer and certain components may appear differently than shown in this document.

To avoid damaging your computer, perform the following steps before you begin working inside the computer.

- 1. Ensure that your work surface is flat and clean to prevent the computer cover from being scratched.
- 2. Turn off your computer (see *Turning Off Your Computer*).
- 3. If the computer is connected to a docking device (docked) such as the optional Media Base or Battery Slice, undock it.
- computer and then unplug the cable from the network device.
- 4. Disconnect all network cables from the computer.
- 5. Disconnect your computer and all attached devices from their electrical outlets.
- 6. Close the display and turn the computer upside-down on a flat work surface.
- NOTE: To avoid damaging the system board, you must remove the main battery before you service the computer.
- 7. Remove the main battery (see *Battery*).
- 8. Turn the computer top-side up.
- 9. Open the display.
- **10.** Press the power button to ground the system board.
- electrical outlet before opening the display.
- CAUTION: Before touching anything inside your computer, ground yourself by touching an unpainted metal surface, such as the metal at the back of the computer. While you work, periodically touch an unpainted metal surface to dissipate static electricity, which could harm internal components.
- 11. Remove any installed ExpressCards or Smart Cards from the appropriate slots.

#### Recommended Tools

The procedures in this document may require the following tools:

Small flat-blade screwdriver

- #0 Phillips screwdriver
- #1 Phillips screwdriver
- Small plastic scribe
- Flash BIOS update program CD

### **Turning Off Your Computer**

CAUTION: To avoid losing data, save and close all open files and exit all open programs before you turn off your computer.

- 1. Shut down the operating system:
  - In Windows Vista :

Click Start , then click the arrow in the lower-right corner of the Start menu as shown below, and then click Shut Down.

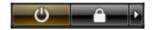

- In Windows XP:
   Click Start → Turn Off Computer → Turn Off . The computer turns off after the operating system shutdown process is complete.
- Ensure that the computer and all attached devices are turned off. If your computer and attached devices did not automatically turn off when you shut down your operating system, press and hold the power button for about 4 seconds to turn them off.

### After Working Inside Your Computer

After you complete any replacement procedure, ensure you connect any external devices, cards, and cables before turning on your computer.

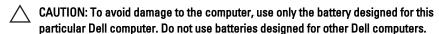

- Connect any external devices, such as a port replicator, battery slice, or media base, and replace any cards, such as an ExpressCard.
- 2. Connect any telephone or network cables to your computer.

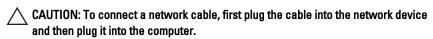

- 3. Replace the battery.
- 4. Connect your computer and all attached devices to their electrical outlets.
- **5.** Turn on your computer.

### Removing The Secure Digital (SD) Card

- 1. Follow the procedures in Before Working On Your Computer.
- 2. Press in on the SD card to release the it from the computer.

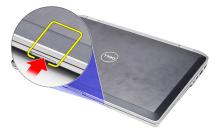

3. Grasp the SD card and pull out to release from the computer.

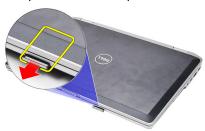

### Installing The Secure Digital (SD) Card

- 1. Slide the SD card into its slot until it clicks into place.
- 2. Follow the procedures in After working inside your computer.

### Removing the ExpressCard

- 1. Follow the procedures in *Before Working On Your Computer*.
- 2. Press in on the ExpressCard to release it from the computer.

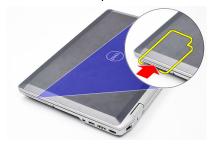

3. Slide the ExpressCard out of the computer.

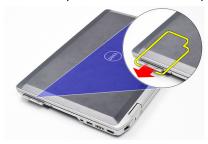

### Installing the ExpressCard

- 1. Slide the ExpressCard into its slot until it clicks into place.
- 2. Follow the procedures in After Working Inside Your Computer.

**Modem Connector Plug** 

### **Removing The Modem Connector Plug**

- 1. Follow the procedures in *Before Working On Your Computer*.
- 2. Insert a paper clip into the hole to pop out the modem connector plug.

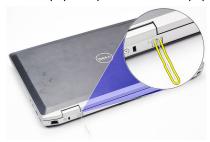

### **Installing The Modem Connector Plug**

- 1. Insert and push in the modem connector plug into the modem port.
- 2. Follow the procedures in After Working Inside Your Computer.

Battery 5

### **Removing The Battery**

1. Follow the procedures in *Before Working On Your Computer*.

2. Slide the release latches to unlock the battery.

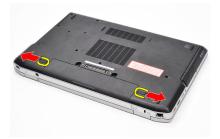

**3.** Rotate the outer edge of the battery upward and remove it from the computer.

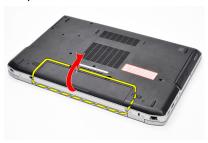

### **Installing The Battery**

- 1. Slide the battery into its slot until it clicks into place.
- 2. Follow the procedures in After Working Inside Your Computer.

# Subscriber Identity Module (SIM) Card

### 6

#### Removing The Subscriber Identity Module (SIM) Card

- 1. Follow the procedures in *Before Working On Your Computer*.
- 2. Remove the battery.
- 3. Press in on the SIM card to release it from the computer.

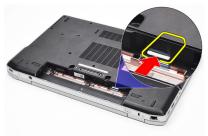

4. Grasp the SIM card and pull out to release from the computer.

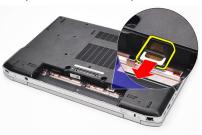

### Installing The Subscriber Identity Module (SIM) Card

- 1. Slide the SIM card into its compartment.
- 2. Replace the battery.
- 3. Follow the procedures in After Working Inside Your Computer.

Hard Drive 7

### **Removing The Hard Drive**

- 1. Follow the procedures in *Before Working On Your Computer*.
- 2. Remove the battery.
- 3. Remove the screws that secure the hard drive to the computer.

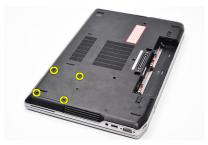

4. Slide the hard drive out of the computer.

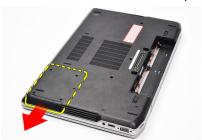

5. Remove the screw that secures the hard-drive caddy to the hard drive.

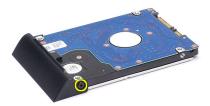

6. Pull and remove the hard-drive caddy away from the hard drive.

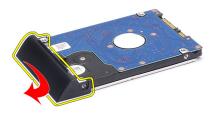

### **Installing The Hard Drive**

- 1. Attach the hard-drive caddy to the hard drive.
- 2. Tighten the screws to secure the hard-drive caddy to the hard drive.
- 3. Slide the hard drive into the computer.
- 4. Replace and tighten the screws to secure the hard drive to the computer.
- **5.** Install the *battery*.
- **6.** Follow the procedures in *After working inside your computer*.

### **Removing The Optical Drive**

- 1. Follow the procedures in *Before Working On Your Computer*.
- 2. Remove the battery.
- 3. Press and release the optical drive latch

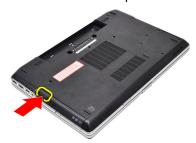

4. Pull the optical drive out of the computer.

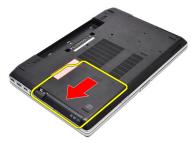

5. Pull the optical drive door from one side to release it.

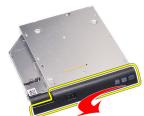

**6.** Pull the other side of the optical drive door to release it completely from the optical drive.

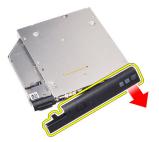

7. Remove the screw that secures the drive latch to the optical drive.

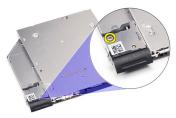

8. Remove the drive latch from the optical drive.

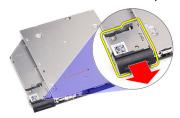

9. Remove the screws that secures the drive latch bracket to the optical drive.

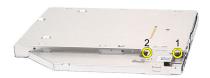

10. Remove the drive latch bracket from the optical drive.

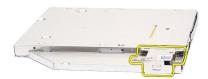

### **Installing The Optical Drive**

- 1. Replace the drive latch bracket on the optical drive.
- 2. Replace and tighten the screws to secure the drive latch bracket to the optical drive.
- 3. Replace the drive latch on the optical drive.
- **4.** Replace the screw to secure the drive latch to the optical drive.
- **5.** Push in the left side of the optical drive door till it clicks in place in the optical drive.
- **6.** Push in the right side of the optical drive door.
- 7. Insert the optical drive into the computer.
- 8. Push in the eject handle on the optical drive till it clicks in place.
- **9.** Install the *battery*.
- 10. Follow the procedures in After working inside your computer.

Base Cover

### **Removing The Base Cover**

- 1. Follow the procedures in *Before Working On Your Computer*.
- 2. Remove the battery.
- 3. Remove the screws that secure the base cover to the computer.

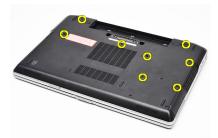

**4.** Lift from the back of the computer and slide towards the front of the computer.

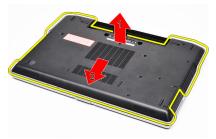

5. Remove the base cover from the computer.

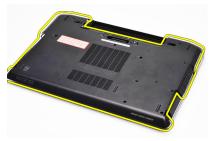

### **Installing The Base Cover**

- 1. Place the base cover to align the screw holes correctly with the computer.
- 2. Tighten the screws to secure the base cover to the computer.
- 3. Install the battery.
- **4.** Follow the procedures in *After Working Inside Your Computer*.

Memory 10

### **Removing The Memory**

1. Follow the procedures in Before Working On Your Computer

- 2. Remove the battery.
- 3. Remove the secure digital (SD) Card.
- 4. Remove the base cover.
- 5. Pry the retention clips away from the memory module until it pops up.

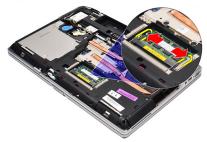

6. Remove the memory module.

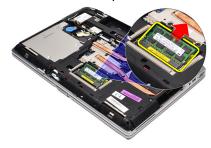

### **Installing The Memory**

- 1. Insert the memory into the memory socket.
- 2. Press the clips to secure the memory module to the system board.
- 3. Install the base cover.
- 4. Install the secure digital (SD) Card.
- **5.** Install the *battery*.
- **6.** Follow the procedures in *After Working Inside Your Computer*.

**Bluetooth Card** 

### **Removing Bluetooth Card**

- 1. Follow the procedures in *Before Working on Your Computer*.
- 2. Remove the battery.
- 3. Remove the base cover.
- 4. Disconnect the Bluetooth cable from the system board.

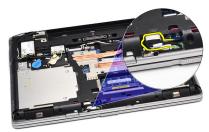

5. Remove the screw that secures the Bluetooth card to the system board.

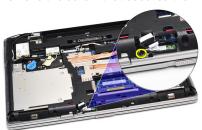

6. Lift and remove the Bluetooth card from the computer.

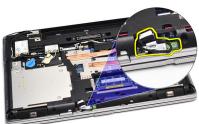

7. Disconnect the Bluetooth cable from the Bluetooth card.

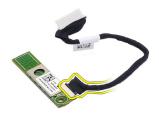

### **Installing The Bluetooth Card**

- 1. Connect the bluetooth cable to the bluetooth card.
- 2. Connect the other end of the bluetooth cable to the system board.
- 3. Place the Bluetooth card in its location in the computer.
- **4.** Replace and tighten the screw to secure the Bluetooth card to the system board.
- **5.** Install the *base cover*.
- **6.** Install the *battery*.
- 7. Follow the procedures in After Working Inside Your Computer.

#### **Removing The Coin-Cell Battery**

- 1. Follow the procedures in Before Working on Your Computer.
- 2. Remove the battery.
- 3. Remove the base cover.
- 4. Disconnect the coin-cell battery cable from the system board.

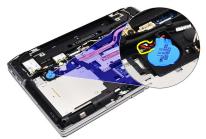

5. Release and remove the coin-cell battery from the computer.

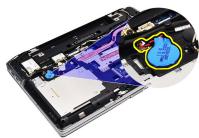

### **Installing The Coin-Cell Battery**

- 1. Attach the coin-cell battery cable to its connector on the system board.
- 2. Attach the coin-cell battery to its compartment.
- 3. Install the base cover.
- **4.** Install the *battery*.
- 5. Follow the procedures in After working inside your computer.

**Modem Card** 

## **Removing The Modem Card**

- 1. Follow the procedures in *Before Working On Your Computer*.
- 2. Remove the battery.
- 3. Remove the base cover.
- **4.** Disconnect the connector that secures the modem card to the system board.

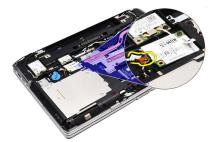

5. Remove the screw securing the modem to the system.

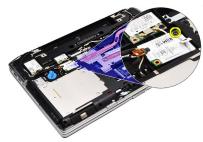

6. Lift and remove the modem card from the computer.

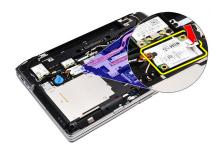

# **Installing The Modem Card**

- 1. Fasten the connector attaching the modem card to the system board.
- 2. Insert the modem into its compartment and press on the module to connect it to the system board.
- 3. Connect the modem cable to the system board.
- 4. Tighten the screw to secure the modem card to the computer.
- **5.** Install the *base cover*.
- 6. Install the battery.
- 7. Follow the procedures in After working inside your computer.

## **Removing The Modem Connector**

- 1. Follow the procedures in *Before Working On Your Computer*.
- 2. Remove the battery.
- 3. Remove the secure digital (SD) Card.
- 4. Remove the base cover.
- 5. Remove the *modem card*.
- 6. Disconnect the antenna cables.

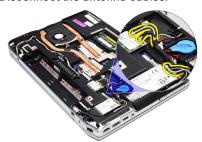

7. Unthread the antenna cables from the route.

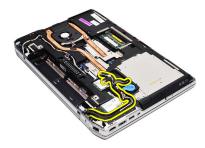

8. Unthread the modem cable.

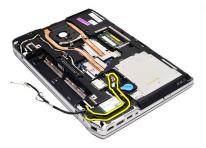

9. Remove the screw that secures the modem connector bracket.

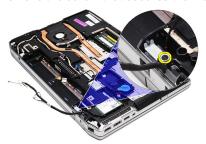

10. Remove the modem connector bracket.

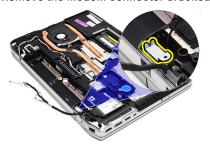

11. Remove the modem connector.

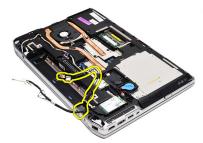

## **Installing The Modem Connector**

- 1. Align the modem connector to its original position.
- 2. Align the modem bracket to its original position.
- 3. Tighten the screw to secure the modem bracket.
- 4. Route and connect the modem cable.
- 5. Route and connect the antenna cables.
- **6.** Install the *modem card*.
- 7. Install the base cover.
- 8. Install the secure digital (SD) Card.
- **9.** Install the *battery*.
- 10. Follow the procedures in After Working Inside Your Computer.

# Wireless Local Area Network (WLAN) Card

15

## Removing The Wireless Local Area Network (WLAN) Card

- 1. Follow the procedures in *Before Working On Your Computer*.
- 2. Remove the battery.
- 3. Remove the base cover.
- 4. Disconnect the antenna cables from the WLAN card.

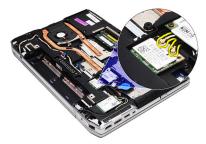

5. Remove the screw that secures the WLAN card to the computer.

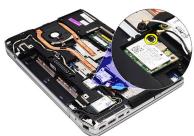

6. Remove the WLAN card from its slot on the system board.

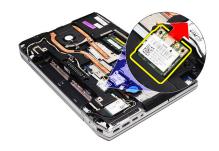

# Installing The Wireless Local Area Network (WLAN) Card

- 1. Insert the WLAN card into its connector at a 45-degree angle into its slot.
- 2. Connect the antenna cables to their respective connectors marked on the WLAN card.
- 3. Replace and tighten the screw to secure the WLAN card to the computer.
- 4. Install the base cover.
- **5.** Install the *battery*.
- **6.** Follow the procedures in *After Working Inside Your Computer*.

# Wireless Wide Area Network (WWAN) Card

16

## Removing The Wireless Wide Area Network (WWAN) Card

- 1. Follow the procedures in *Before Working On Your Computer*.
- 2. Remove the battery.
- 3. Remove the base cover.
- 4. Disconnect the antenna cables from the WWAN card.

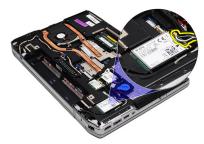

5. Remove the screw that secures the WWAN card to the computer.

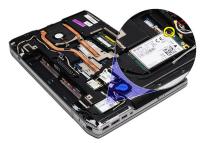

6. Remove the WWAN card from the computer.

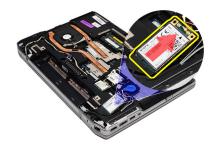

# Installing The Wireless Wide Area Network (WWAN) Card

- 1. Insert the WWAN card into its connector at a 45-degree angle into its slot.
- 2. Connect the antenna cables to their respective connectors marked on the WWAN card.
- 3. Replace and tighten the screw to secure the WWAN card to the computer.
- 4. Install the base cover.
- **5.** Install the *battery*.
- **6.** Follow the procedures in *After Working Inside Your Computer*.

# **Removing The Power Connector**

- 1. Follow the procedures in *Before Working on Your Computer*.
- 2. Remove the *battery*.
- 3. Remove the base cover.
- **4.** Disconnect and remove the power connector cable from the route.

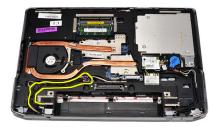

**5.** Remove the screw that secures the power connector bracket to the computer.

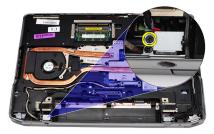

6. Remove the power connector port from the computer.

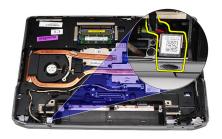

7. Remove the power connector trim.

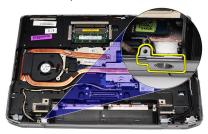

#### **Installing The Power Connector**

- 1. Align the power connector port trim in its original position.
- 2. Tighten the screw to secure the power connector trim to the computer.
- 3. Insert the power connector in its compartment.
- **4.** Install the power connector bracket in its place and tighten the screw to secure its position.
- 5. Connect the power connector to the system board.
- **6.** Connect and route the power connector cable.
- 7. Remove the base cover.
- 8. Remove the battery.
- 9. Follow the procedures in After Working Inside Your Computer.

Heat Sink 18

# Removing The Heat-Sink

1. Follow the procedures in *Before Working On Your Computer*.

- 2. Remove the battery.
- 3. Remove the base cover.
- 4. Disconnect the heat-sink cable from the system board.

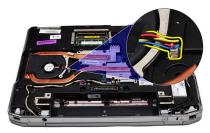

**5.** Remove the screws that secure the heat-sink assembly to the system board.

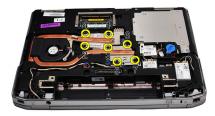

**6.** Lift up to raise the right side of the heat-sink and slide the heat-sink sideways to remove from the system board.

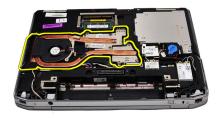

# **Installing The Heat-Sink**

- 1. Slide the heat-sink into its original position in the system board.
- 2. Tighten the screws to secure the heat-sink assembly to the system board.
- 3. Connect the heat-sink cable to the system board.
- 4. Install the base cover.
- **5.** Install the *battery*.
- **6.** Follow the procedures in *After Working Inside Your Computer*.

Processor 19

# **Removing The Processor**

- 1. Follow the procedures in *Before Working On Your Computer*.
- 2. Remove the battery.
- 3. Remove the base cover.
- 4. Remove the *heat-sink*.
- 5. Rotate the processor cam lock in a counter-clockwise direction.

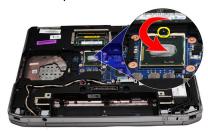

**6.** Lift up and remove the processor from the system board.

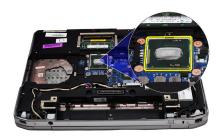

# **Installing The Processor**

- 1. Align the notches on the processor and the socket.
- 2. Slide the processor into the socket.
- 3. Rotate the processor cam lock in a clockwise direction.
- **4.** Install the *heat-sink*.
- 5. Install the base cover.
- **6.** Install the *battery*.
- 7. Follow the procedures in *After Working Inside Your Computer*.

## Removing The Keyboard Trim

- 1. Follow the procedures in *Before Working On Your Computer*.
- 2. Using a plastic scribe, pry under the keyboard trim to release it from the computer.

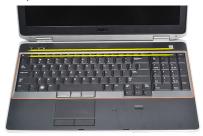

3. Lift the keyboard trim to release the tabs.

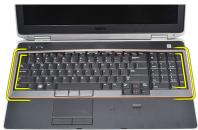

**4.** Pry up the keyboard trim from the bottom center.

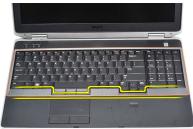

5. Lift up to remove the keyboard trim from the computer.

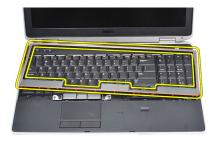

# **Installing The Keyboard Trim**

- 1. Align the keyboard trim to its compartment.
- 2. Press along the sides of the keyboard trim until it snaps in place.
- 3. Follow the procedures in *After Working Inside Your Computer*.

Keyboard 21

## Removing The Keyboard

1. Follow the procedures in *Before Working On Your Computer*.

- 2. Remove the keyboard trim.
- 3. Remove the battery.
- 4. Remove the base cover.
- 5. Remove the screws that secure the keyboard to the palm rest assembly

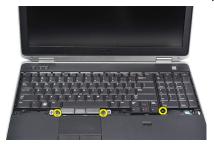

6. Flip the keyboard over.

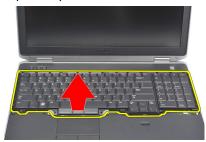

7. Lift the clip to release the keyboard cable and disconnect it from the computer

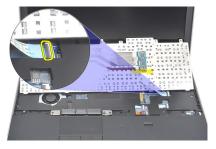

8. Remove the keyboard from the system board.

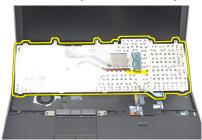

9. Remove the tape that secures the keyboard cable from the keyboard.

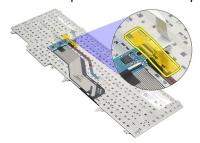

10. Disconnect and remove the keyboard data cable from the keyboard.

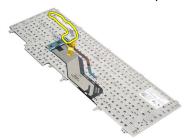

## **Installing The Keyboard**

- 1. Connect the keyboard cable and secure it to the keyboard using the tape.
- 2. Slide the keyboard into its compartment until all the metal tabs fit into their positions.
- 3. Press down on the keyboard to the left and right side ensuring that all the snaps are fully engaged with the computer.
- 4. Fasten the keyboard cable clip.
- **5.** Replace and tighten the screws to secure the keyboard to the palm rest.
- **6.** Install the *base cover*.
- 7. Install the *battery*.
- 8. Install the keyboard trim.
- 9. Follow the procedures in *After Working Inside Your Computer*.

Palm Rest 22

# Removing The Palm Rest Assembly

- 1. Follow the procedures in *Before Working On Your Computer*.
- 2. Remove the *battery*.
- 3. Remove the base cover.
- 4. Remove the display assembly.
- 5. Remove the optical drive.
- 6. Remove the hard drive.
- 7. Remove the bluetooth.
- 8. Remove the keyboard trim.
- **9.** Remove the *keyboard*.
- 10. Remove the screws that secure the palm rest assembly to the computer.

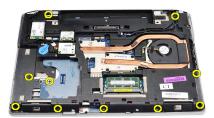

11. Flip the computer and remove the screws from the system board.

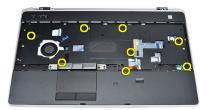

- 12. Disconnect the following cables from the system board:
  - fingerprint sensor

- Radio Frequency Identification (RFID) sensor
- touch pad
- media board

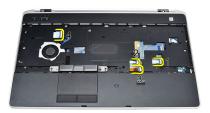

13. Lift the palm rest at a 45-degree angle and remove it.

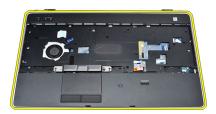

# **Installing The Palm Rest Assembly**

- 1. Align the palm rest assembly to its original position in the computer and snap it into place.
- 2. Connect the following cables to the system board:
  - fingerprint sensor
  - Radio Frequency Identification (RFID) sensor
  - touch Pad

- media board
- **3.** Replace and tighten the screws to secure the palm rest assembly to the computer.
- **4.** Install the *keyboard*.
- 5. Install the *keyboard trim*.
- 6. Install the *Bluetooth*.
- 7. Install the *hard drive*.
- 8. Install the *optical drive*.
- 9. Install the display assembly.
- 10. Install the base cover.
- 11. Install the battery.
- 12. Follow the procedures in After Working Inside Your Computer.

#### Removing the Smart Card Reader

- 1. Follow the procedures in *Before Working On Your Computer*.
- 2. Remove the battery.
- 3. Remove the base cover.
- 4. Remove the display assembly.
- 5. Remove the optical drive.
- 6. Remove the hard drive.
- 7. Remove the bluetooth module.
- 8. Remove the keyboard trim.
- 9. Remove the keyboard.
- 10. Remove the palm rest assembly.
- 11. Disconnect the smart card reader cable from the system board.

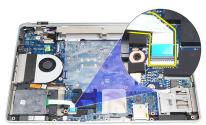

12. Remove screws from the smart card reader.

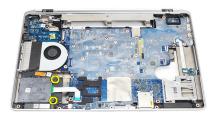

13. Remove the smart card reader from the computer.

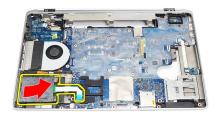

# **Installing The Smart Card Reader**

- 1. Insert the smart card reader in the computer in its original position.
- 2. Tighten the screws of the smart card reader.
- 3. Connect the smart card reader cable to the system board.
- **4.** Install the *palm rest assembly*.
- **5.** Install the *keyboard*.
- 6. Install the keyboard trim.
- 7. Install the bluetooth module.
- **8.** Install the *hard drive*.
- **9.** Install the *optical drive*.
- 10. Install the display assembly.
- 11. Install the base cover.
- 12. Install the battery.
- **13.** Follow the procedures in *After Working Inside Your Computer*.

## Removing The ExpressCard Cage

- 1. Follow the procedures in *Before Working On Your Computer*.
- 2. Remove the battery.
- 3. Remove the ExpressCard.
- 4. Remove the *optical drive*.
- **5.** Remove the *base cover*.
- **6.** Remove the *hard drive*.
- **7.** Remove the *bluetooth*.
- 8. Remove the keyboard trim.
- **9.** Remove the *keyboard*.
- **10.** Remove the *palm rest assembly*.
- 11. Remove the *display assembly*.
- 12. Remove the screws securing the ExpressCard cage to the computer.

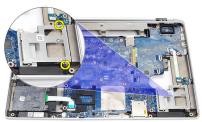

**13.** Lift and remove the ExpressCard cage from the computer.

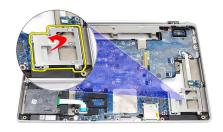

# Installing The ExpressCard Cage

- 1. Insert the ExpressCard cage into its original position.
- 2. Replace and tighten the screws to secure the ExpressCard cage to the computer.
- 3. Install the *display assembly*.
- **4.** Install the *palm rest assembly*.
- **5.** Install the *keyboard*.
- 6. Install the keyboard trim.
- 7. Install the *Bluetooth*.
- **8.** Install the *hard drive*.
- **9.** Install the *base cover*.
- 10. Install the *optical drive*.
- 11. Install the ExpressCard.
- 12. Install the battery.
- **13.** Follow the procedures in *After working inside your computer*.

#### Removing The Wireless Switch Board

- 1. Follow the procedures in *Before Working On Your Computer*.
- 2. Remove the battery.
- 3. Remove the base cover.
- 4. Remove the display assembly.
- 5. Remove the optical drive.
- 6. Remove the hard drive.
- 7. Remove the Bluetooth.
- 8. Remove the keyboard trim.
- 9. Remove the keyboard.
- 10. Remove the palm rest assembly.
- 11. Remove the wireless switch cable from the system board.

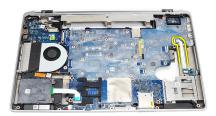

12. Remove the screw from the system board.

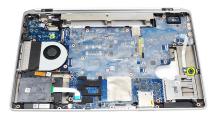

**13.** Remove the wireless switch board from the computer.

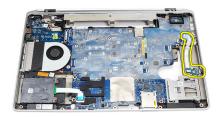

# **Installing The Wireless Switch Board**

- 1. Align the wireless switch board into its original position in the computer.
- 2. Tighten the screw on the board.
- 3. Route and connect the wireless switch cable in the system board.
- **4.** Install the *palm rest assembly*.
- **5.** Install the *keyboard*.
- 6. Install the keyboard trim.
- **7.** Install the *bluetooth*.
- **8.** Install the *hard drive*.
- **9.** Install the *optical drive*.
- 10. Install the display assembly.
- 11. Install the base cover.
- 12. Install the battery.
- 13. Follow the procedures in After Working Inside Your Computer.

# System Board

# 26

#### Removing The System Board

- 1. Follow the procedures in *Before Working On Your Computer*.
- 2. Remove the secure digital (SD) Card.
- 3. Remove the ExpressCard.
- **4.** Remove the *battery*.
- 5. Remove the *base cover*.
- **6.** Remove the *display assembly*.
- 7. Remove the optical drive.
- 8. Remove the hard drive.
- 9. Remove the wireless local area network (WLAN) card.
- 10. Remove the wireless wide area network (WWAN) card.
- 11 Remove the *heat-sink*.
- **12.** Remove the *processor*.
- **13.** Remove the *memory*.
- 14. Remove the *Bluetooth*.
- 15. Remove the modem card.
- 16. Remove the keyboard trim.
- 17. Remove the keyboard.
- **18.** Remove the *palm rest assembly*.
- **19.** Remove the *ExpressCard cage*.
- **20.** Disconnect and release coin-cell battery cable and the power connector cable from the system board.

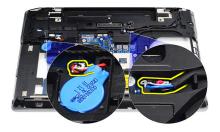

21. Remove the two screws securing the LVDS bracket.

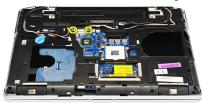

22. Remove the LVDS bracket.

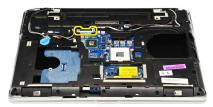

- 23. Disconnect the following cables from the system board:
  - LVDS
  - camera/microphone
  - touch screen (if applicable)

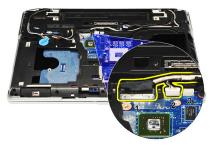

- **24.** Flip the computer and disconnect the following cables from the system board:
  - wireless switch board
  - smart card reader
  - speaker

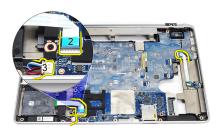

**25.** Remove the screws from the system board.

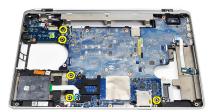

**26.** Detach the top left edge of the system board from the I/O board connector.

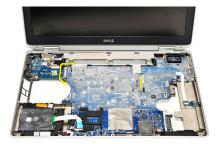

27. Lift and slide the system board out of the computer.

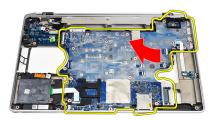

# **Installing The System Board**

- 1. Align the system board into its original position on the computer.
- **2.** Replace and tighten the screws to secure the system board to the computer.
- 3. Route and connect the following cables the system board:
  - LVDS
  - camera/microphone
  - touchscreen (if applicable)
  - speaker
  - · wireless switch board
  - smart card reader
  - coin-cell battery

- power connector
- 4. Install the LVDS bracket and tighten the screws to secure it in place.
- **5.** Install the *ExpressCard Cage*.
- 6. Install the palm rest assembly.
- **7.** Install the *keyboard*.
- 8. Install the keyboard trim.
- **9.** Install the *modem card*.
- 10. Install the Bluetooth.
- **11.** Install the *memory*.
- **12.** Install the *processor*.
- **13.** Install the *heat-sink*.
- 14. Install the wireless wide area network (WWAN) card.
- 15. Install the wireless local area network (WLAN) card.
- **16.** Install the *hard drive*.
- **17.** Install the *optical drive*.
- 18. Install the display assembly.
- **19.** Install the *base cover*.
- **20.** Install the *battery*.
- 21. Install the ExpressCard.
- 22. Install the secure digital (SD) Card.
- **23.** Follow the procedures in *After Working Inside Your Computer*.

# Speaker 27

### Removing The Speakers

- 1. Follow the procedures in *Before Working On Your Computer*.
- 2. Remove the secure digital (SD) Card.
- 3. Remove the ExpressCard.
- **4.** Remove the *battery*.
- 5. Remove the base cover.
- **6.** Remove the *display assembly*.
- 7. Remove the optical drive.
- 8. Remove the hard drive.
- 9. Remove the wireless local area network (WLAN) card.
- 10. Remove the wireless wide area network (WWAN) card.
- 11. Remove the *heat-sink*.
- **12.** Remove the *processor*.
- **13.** Remove the *memory*.
- **14.** Remove the *bluetooth*.
- 15. Remove the modem card.
- **16.** Remove the *keyboard trim*.
- 17. Remove the keyboard.
- 18. Remove the palm rest assembly.
- 19. Remove the ExpressCard cage.
- 20. Remove the system board.
- **21.** Remove the screw that secures the hard drive support plate to the computer.

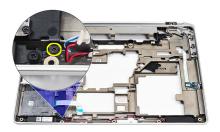

22. Slide and remove the hard drive support plate.

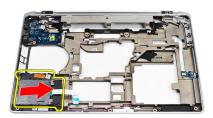

23. Remove the screws that secures the speakers.

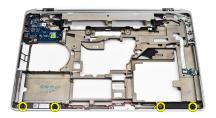

24. Unthread the speaker cables and remove the speakers.

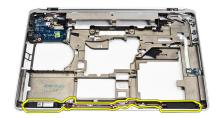

## **Installing The Speakers**

- 1. Align the speakers in the original position and connect the speaker cables.
- 2. Tighten the screws to secure the speakers.
- 3. Slide the hard drive support plate into its position.
- **4.** Tighten the screw to secure the hard drive support plate to the computer.
- **5.** Install the *system board*.
- **6.** Install the *ExpressCard Cage*.
- 7. Install the palm rest assembly.
- **8.** Install the *keyboard*.
- **9.** Install the *keyboard trim*.
- 10. Install the modem card.
- 11. Install the *Bluetooth*.
- 12. Install the *memory*.
- 13. Install the processor.
- 14. Install the heat sink.
- 15. Install the wireless wide area network (WWAN) card.
- 16. Install the wireless local area network (WLAN) card.
- **17.** Install the *hard drive*.
- 18. Install the optical drive.
- 19. Install the display assembly.
- 20. Remove the base cover.
- 21. Remove the *battery*.
- 22. Install the ExpressCard.
- 23. Remove the secure digital (SD) Card.
- 24. Follow the procedures in After working inside your computer.

## Input/Output Panel

## 28

### Removing The Input/Output (I/O) Panel

- 1. Follow the procedures in *Before Working On Your Computer*.
- 2. Remove the secure digital (SD) Card.
- 3. Remove the ExpressCard.
- 4. Remove the battery.
- 5. Remove the base cover.
- 6. Remove the display assembly.
- 7. Remove the optical drive.
- 8. Remove the hard drive.
- 9. Remove the wireless local area network (WLAN) card.
- 10. Remove the wireless wide area network (WWAN) card.
- 11. Remove the *heat-sink*.
- **12.** Remove the *processor*.
- **13.** Remove the *memory*.
- 14. Remove the Bluetooth.
- 15. Remove the modem card.
- 16. Remove the modem connector.
- 17. Remove the keyboard trim.
- 18. Remove the keyboard.
- 19. Remove the palm rest assembly.
- 20. Remove the smart card reader.
- 21. Remove the ExpressCard cage.
- 22. Remove the system board.
- 23. Remove the screw that secures the I/O panel to the computer.

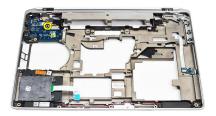

24. Lift the I/O panel at a 45-degree angle and remove it from the computer.

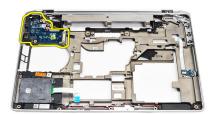

## Installing The Input/Output (I/O) Panel

- 1. Slide in the I/O panel at a 45 degree angle into its original position in the computer.
- 2. Tighten the screw securing the I/O panel to the computer.
- 3. Install the system board.
- **4.** Install the *ExpressCard Cage*.
- **5.** Install the *smart card reader*.
- **6.** Install the *palm rest assembly*.
- **7.** Install the *keyboard*.
- 8. Install the keyboard trim.
- **9.** Install the *modem connector*.
- 10. Install the *modem card*.
- 11. Install the *bluetooth*.
- **12.** Install the *memory*.
- **13.** Install the *processor*.
- 14. Install the heatsink.
- **15.** Install the *wireless wide area network (WWAN) card.*
- **16.** Install the wireless local area network (WLAN) card.
- **17.** Install the *hard drive*.
- 18. Install the optical drive.
- 19. Install the display assembly.
- 20. Install the base cover.
- 21. Install the battery.
- 22. Install the ExpressCard.
- 23. Install the secure digital (SD) Card.
- 24. Follow the procedures in After Working Inside Your Computer.

## **Removing The Display Assembly**

- 1. Follow the procedures in *Before Working On Your Computer*.
- 2. Remove the *battery*.
- 3. Remove the base cover.
- 4. Release the antenna cables from the computer.

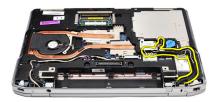

5. Remove the screws that secures the low-voltage differential signaling (LVDS) support bracket.

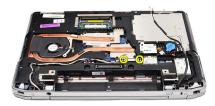

6. Lift up and remove the LVDS support bracket.

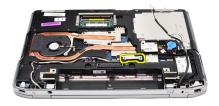

- 7. Disconnect the following cables from the system board:
  - LVDS
  - camera
  - touch screen

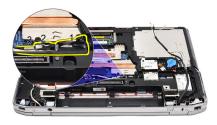

8. Unthread the cables.

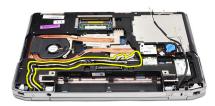

9. Remove the screws that secures the display assembly to the computer.

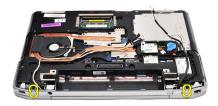

**10.** Lift up the computer base from the display assembly to release the LVDS cable and antenna cables from the computer.

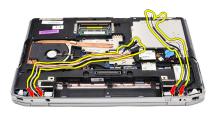

11. Remove the computer by disengaging it from the system assembly.

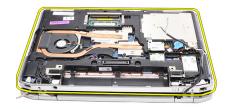

## **Installing The Display Assembly**

- 1. Insert the low-voltage differential signaling (LVDS) cable and wireless antenna cables through the holes on the bottom base chassis.
- 2. Attach the display assembly hinges to the bottom base chassis.
- 3. Replace and tighten the screws to secure the display assembly to the computer.
- **4.** Route the LVDS cable along its compartment and connect the connector to the system board.
- 5. Install the LVDS bracket.
- **6.** Tighten the screws to secure the bracket in place.
- 7. Route the Wireless Local Area Network (WLAN) and/or Wireless Wide Area Network (WWAN) antennae along their compartments and connect the antennae to the WLAN and/or WWAN module.
- 8. Install the base cover.
- **9.** Install the *battery*.
- **10.** Follow the procedures in *After Working Inside Your Computer*.

## **Display Bezel**

## Removing The Display Bezel

- 1. Follow the procedures in *Before Working On Your Computer*.
- 2. Remove the battery.
- 3. Pry the display bezel from inside the display assembly.

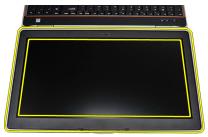

4. Remove the display bezel.

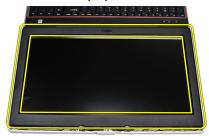

## **Installing The Display Bezel**

- 1. Place the display bezel onto the display assembly.
- 2. Starting from the top corner, press on the display bezel and work around the entire bezel until is snaps onto the display assembly.
- 3. Press on the left and right edges of the display bezel.
- 4. Install the battery.
- 5. Follow the procedures in After Working Inside Your Computer.

## Removing The Display Panel

- 1. Follow the procedures in *Before Working On Your Computer*.
- 2. Remove the battery.
- 3. Remove the display bezel.
- **4.** Remove the screws that secures the display panel to the computer.

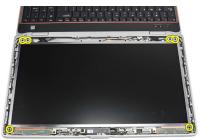

5. Flip the display panel over the keyboard.

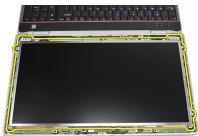

**6.** Peel the tape from the low-voltage differential signaling (LVSD) cable connector.

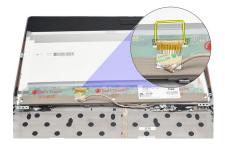

7. Disconnect the LVSD cable from the display panel.

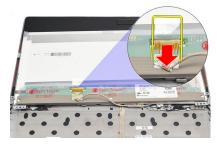

**8.** Remove the display panel from the computer.

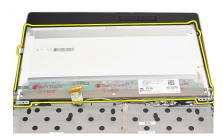

## **Installing The Display Panel**

- 1. Align the display panel in its original position in the computer.
- 2. Connect the low-voltage differential signaling (LVSD) cable to the display panel and attach the tape.
- 3. Tighten the screws securing the display panel to the computer.
- 4. Install the battery.
- 5. Install the display bezel.
- **6.** Follow the procedures in *After working inside your computer*.

Camera 32

## **Removing The Camera**

1. Follow the procedures in *Before Working On Your Computer*.

- 2. Remove the battery.
- 3. Remove the display bezel.
- 4. Loosen the screw that secures the camera module.

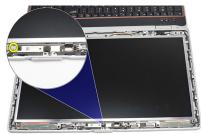

5. Disconnect the cable and remove the camera module.

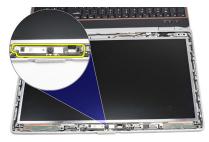

## **Installing The Camera**

- 1. Replace the camera module in position and connect the cable.
- 2. Tighten the screw to secure the camera module.
- 3. Install the display bezel.
- 4. Install the battery.
- 5. Follow the procedures in After working inside your computer.

## **Technical Specifications**

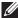

**NOTE:** Offerings may vary by region. The following specifications are only those required by law to ship with your computer. For more information regarding the configuration of your computer, click **Start**  $\rightarrow$  **Help and Support** and select the option to view information about your computer.

| System Information     |                                                                             |  |
|------------------------|-----------------------------------------------------------------------------|--|
| Chipset                | Intel Mobile Express Series 6 chipset                                       |  |
| DRAM bus width         | 64-bit                                                                      |  |
| Flash EPROM            | SPI 32 Mbits                                                                |  |
| PCIe Gen1 bus          | 100 MHz                                                                     |  |
| Processor              |                                                                             |  |
| Types                  | Intel Core i3 series                                                        |  |
|                        | <ul> <li>Intel Core i5 series with Turbo<br/>BoostTechnology 2.0</li> </ul> |  |
|                        | <ul> <li>Intel Core i7 series with Turbo<br/>BoostTechnology 2.0</li> </ul> |  |
| L2 cache               | up to 6 MB                                                                  |  |
| External bus frequency | 1333 MHz                                                                    |  |
| Memory                 |                                                                             |  |
| Memory connector       | two SODIMM slots                                                            |  |
| Memory capacity        | 1 GB, 2 GB, or 4 GB                                                         |  |
| Memory type            | DDR3 SDRAM (1333 MHz)                                                       |  |
| Minimum memory         | 2 GB                                                                        |  |
| Maximum memory         | 8 GB                                                                        |  |
|                        |                                                                             |  |

| Audio                      |                                                                                   |
|----------------------------|-----------------------------------------------------------------------------------|
| Туре                       | four-channel high definition audio                                                |
| Controller                 | IDT 92HD90                                                                        |
| Stereo conversion          | 24-bit (analog-to-digital and digital-to-analog                                   |
| Interface:                 |                                                                                   |
| Internal                   | high definition audio                                                             |
| External                   | microphone-in/stereo headphones/external speakers connector                       |
| Speakers                   | two                                                                               |
| Internal speaker amplifier | 0.5 W (typical) per channel                                                       |
| Volume controls            | keyboard function keys and program menus                                          |
| Video                      |                                                                                   |
| Video type                 | <ul><li>integrated on system board</li><li>discrete</li></ul>                     |
| Data bus:                  |                                                                                   |
| UMA                        | integrated video                                                                  |
| Discrete                   | <ul><li>PCI-E x16 Gen1</li><li>PCI-E x16 Gen2</li></ul>                           |
| Video controller:          |                                                                                   |
| UMA                        | Intel HD Graphics                                                                 |
| Discrete                   | NVIDIA NVS 4200M Discrete Graphics (512<br>MB DDR3)                               |
| Communications             |                                                                                   |
| Network adapter            | 10/100/1000 Mbps Ethernet LAN                                                     |
| Wireless                   | internal wireless local area network (WLAN) and wireless wide area network (WWAN) |

| one microphone connector/stereo<br>headphone/speakers connector                                                                                                |
|----------------------------------------------------------------------------------------------------|
| <ul> <li>one 15-pin VGA connector</li> <li>one 19-pin HDMI connector</li> </ul>                                                                                |
| one RJ-45 connector                                                                                                    |
| three 4-pin USB 2.0-compliant connectors and one eSATA/USB 2.0-compliant connector                                                                             |
| one 5-in-1 memory card reader                                                                                                    |
| one 4-pin connector                                                                                                    |
|                                                                                                    |
| ISO14443A — 106 kbps, 212 kbps, 424 kbps,<br>and 848 kbps ISO14443B — 106 kbps, 212<br>kbps, 424 kbps, and 848 kbps ISO15693 HID<br>iClass FIPS201 NXP Desfire |
|                                                                                                    |
| WLED display                                                                                                    |
| 15.6 inch high definition (HD)                                                                                                    |
|                                                                                                    |
| 210.00 mm (8.26 inches)                                                                                                    |
| 360.00 mm (14.17 inches)                                                                                                    |
| 396.24 mm (15.60 inches)                                                                                                    |
| 344.23 mm x 193.54 mm                                                                                                    |
| 1366 x 768 pixels at 262K colors                                                                                                    |
| 220 nits                                                                                                    |
| 0° (closed) to 135°                                                                                                    |
|                                                                                                    |
| 60 Hz                                                                                                    |
|                                                                                                    |

| Display           |                                                                                      |
|-------------------|--------------------------------------------------------------------------------------|
| Horizontal        | +/- 60°                                                                              |
| Vertical          | +/- 50°                                                                              |
| Pixel pitch       | 0.252 mm                                                                             |
| Keyboard          |                                                                                      |
| Number of keys:   | United States: 101 keys United Kingdom: 102<br>keys Brazil: 104 keys Japan: 105 keys |
| Layout            | QWERTY/AZERTY/Kanji                                                                  |
| Touchpad          |                                                                                      |
| Active Area:      |                                                                                      |
| X-axis            | 80.00 mm                                                                             |
| Y-axis            | 40.70 mm                                                                             |
| Battery           |                                                                                      |
| Туре              | • 4-cell "smart" lithium ion                                                         |
|                   | 6-cell "smart" lithium ion                                                           |
|                   | 9-cell "smart" lithium ion                                                           |
| Dimensions:       |                                                                                      |
| 4-cell and 6-cell |                                                                                      |
| Depth             | 48.08 mm (1.90 inches)                                                               |
| Height            | 20.00 mm (0.79 inches)                                                               |
| Width             | 208.00 mm (8.19 inches)                                                              |
| 9-cell            |                                                                                      |
| Depth             | 71.79 mm (2.83 inches)                                                               |
| Height            | 20.00 mm (0.79 inches)                                                               |
| Width             | 214.00 mm (8.43 inches)                                                              |
| Weight:           |                                                                                      |

#### **Battery**

4-cell 240.00 g (0.53 lb)

6-cell 345.00 g (0.76 lb)

9-cell 524.00 g (1.16 lb)

Charge time for a 4-cell and 6-cell battery with computer off (with 90 W

adapter)

approximately 1 hour to 80% capacity and 2

hours to 100% capacity.

Voltage

4-cell 14.80 VDC

6-cell and 9-cell 11.10 VDC

Temperature range:

Operating 0 °C to 35 °C (32 °F to 95 °F)

Non-Operating  $-40 \,^{\circ}\text{C}$  to 65  $^{\circ}\text{C}$  ( $-40 \,^{\circ}\text{F}$  to 149  $^{\circ}\text{F}$ )

Coin-cell battery 3 V CR2032 lithium coin cell

#### AC Adapter

Type 65 W, 90 W, and 150 W

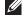

**NOTE:** 65 W AC adapter is available only for computers with integrated video card.

Input voltage 100 VAC to 240 VAC

Input current (maximum) 1.50 A/1.60 A/1.70 A/2.10 A

Input frequency 50 Hz to 60 Hz

Output power 65 W, 90 W, and 150 W

Output current 3.34 A, 4.62 A and 7.70 A (continuous)

Rated output voltage 19.5 +/- 1.0 VDC

Temperature range:

Operating 0 °C to 40 °C (32 °F to 104 °F)

Non-Operating  $-40 \,^{\circ}\text{C}$  to 70  $^{\circ}\text{C}$  ( $-40 \,^{\circ}\text{F}$  to 158  $^{\circ}\text{F}$ )

| -  |       |
|----|-------|
| Ph | veira |
|    | vsica |
|    |       |

Height 28.30 mm to 34.20 mm (1.11 inches to 1.35

inches)

Width 384.00 mm (15.11 inches)

Depth 258.00 mm (10.16 inches)

Weight (with 4-cell battery) 2.50 kg (5.51 lb)

#### Environmental

Temperature:

Operating 0 °C to 35 °C (32 °F to 95 °F)

Storage  $-40 \,^{\circ}\text{C}$  to 65  $^{\circ}\text{C}$  ( $-40 \,^{\circ}\text{F}$  to 149  $^{\circ}\text{F}$ )

Relative humidity (maximum):

Operating 10 % to 90 % (noncondensing)

Storage 5 % to 95 % (noncondensing)

Altitude (maximum):

Operating -15.2 m to 3048 m (-50 ft to 10,000 ft)

Non-Operating —15.2 m to 10,668 m (–50 ft to 35,000 ft)

Airborne contaminant level G1 as defined by ISA-71.04–1985

## System Setup Overview

System Setup allows you to:

- change the system configuration information after you add, change, or remove any hardware in your computer.
- set or change a user-selectable option such as the user password.
- read the current amount of memory or set the type of hard drive installed.

Before you use System Setup, it is recommended that you write down the System Setup screen information for future reference.

CAUTION: Unless you are an expert computer user, do not change the settings for this program. Certain changes can cause your computer to work incorrectly.

## **Entering System Setup**

- 1. Turn on (or restart) your computer.
- 2. When the blue DELL logo is displayed, you must watch for the F2 prompt to appear.
- 3. Once the F2 prompt appears, press <F2> immediately.
- **NOTE:** The F2 prompt indicates that the keyboard has initialized. This prompt can appear very quickly, so you must watch for it to display, and then press <F2> . If you press <F2> before you are prompted, this keystroke will be lost.
- 4. If you wait too long and the operating system logo appears, continue to wait until you see the Microsoft Windows desktop. Then, shut down your computer and try again.

### **System Setup Menu Options**

The following sections describe the menu options for the System Setup program General

The following table describe the menu options of the **General** menu.

| Option              | Description                                                                                                    |
|---------------------|----------------------------------------------------------------------------------------------------|
| System Information  | This section lists the primary hardware features of your computer.                                                                                         |
|                     | <ul> <li>System Information</li> <li>Memory Information</li> <li>Processor Information</li> <li>Device Information</li> </ul>                              |
| Battery Information | Displays the battery status and the type of AC adapter connected to the computer.                                                                          |
| Boot Sequence       | Allows you to change the order in which the computer attempts to find an operating system.                                                                 |
|                     | <ul> <li>Diskette Drive</li> <li>Internal HDD</li> <li>USB Storage Device</li> <li>CD/DVD/CD-RW Drive</li> <li>Onboard NIC</li> <li>Cardbus NIC</li> </ul> |
|                     | You can also choose the Boot List option.<br>The options are:                                                                                              |
|                     | <ul><li>Legacy</li><li>UEFI</li></ul>                                                                                                    |
| Date/Time           | Allows you to change the date and time.                                                                                                    |

## **System Configuration**

The following table describe the menu options of the **System Configuration** menu.

## Option Description

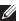

**NOTE:** System Configuration contains options and settings related to integrated system devices. Depending on your computer and installed devices, the items listed in this section may or may not appear.

## Integrated NIC Allows you to configure the integrated network controller. The options are:

| Option            | Description                                                                                       |
|-------------------|---------------------------------------------------------------------------------------------------|
|                   | <ul><li>Disabled</li><li>Enabled</li><li>Enabled w/PXE</li></ul>                                  |
|                   | Default Setting: Enabled w/PXE                                                                    |
| System Management | Allows you to control the systems management mechanism. The options are:                          |
|                   | <ul><li>Disabled</li><li>DASH/ASF 2.0</li></ul>                                                   |
|                   | Default Setting:DASH/ASF 2.0                                                                      |
| Parallel Port     | Allows you to configure the parallel port on the docking station. The options are:                |
|                   | <ul><li>Disabled</li><li>AT</li><li>PS2</li><li>ECP</li></ul>                                     |
|                   | Default Setting: AT                                                                               |
| Serial Port       | Allows you to configure the integrated serial port. The options are:                              |
|                   | <ul><li>Disabled</li><li>COM1</li><li>COM2</li><li>COM3</li><li>COM4</li></ul>                    |
|                   | Default Setting: COM1                                                                             |
| SATA Operation    | Allows you to configure the internal SATA hard-drive controller. The options are:                 |
|                   | <ul> <li>Disabled</li> <li>ATA</li> <li>AHCI</li> <li>RAID On</li> </ul> Default Setting: RAID On |
|                   | - o.aa o ottiiigi ib tib oii                                                                      |

#### Description

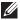

**NOTE:** SATA is configured to support RAID mode.

#### **USB Controller**

Allows you to control the USB controller. The options are:

- Enable Boot Support
- Enable External USB Port

## Default Setting: Enable USB Controller and Enable External USB Port

#### Miscellaneous Devices

Allows you to enable or disable the following devices:

- Internal Modem
- Microphone
- eSATA Ports
- Hard Drive Free Fall Protection
- Module Bay
- ExpressCard
- Camera

You can also enable or disable:

- Media Card and 1394
- Enable Media Card only
- Disable Media Card and 1394

#### Default Setting: Media Card and 1394

#### Keyboard illumination

Allows you to configure the keyboard illumination feature. The options are:

- Disabled
- Level is 25%
- Level is 50%
- Level is 75%
- Levels is 100%

Default Setting: Level is 25%

#### **Drives**

Allows you to configure the SATA drives on board. The options are:

| Option | Description                              |
|--------|------------------------------------------|
|        | • SATA-0                                 |
|        | • SATA-1                                 |
|        | • SATA-4                                 |
|        | • SATA-5                                 |
|        | Default Setting: All drives are enabled. |

## Video

The following table describe the menu options of the Video menu.

| Option         | Description                                                                                       |
|----------------|---------------------------------------------------------------------------------------------------|
| LCD Brightness | Allows you to set the display brightness depending up on the power source (On Battery and On AC). |
| Enable Optimus | This option enables or disables the Nvidia<br>Optimus Technology applicable to<br>Windows 7 only. |

## Security

The following table describe the menu options of the **Security** menu.

| Option         | Description                                                                                              |
|----------------|----------------------------------------------------------------------------------------------------|
| Admin Password | Allows you to set, change, or delete the administrator (admin) password.                                 |
|                | <b>NOTE:</b> You must set the admin password before you set the system or hard drive password.           |
|                | <b>NOTE:</b> Successful password changes take effect immediately.                                        |
|                | NOTE: Deleting the admin password automatically deletes the system password and the hard drive password. |
|                | <b>NOTE:</b> Successful password changes take effect immediately.                                        |
|                | Default Setting: <b>Not set</b>                                                                          |

| Option                  | Description                                                                                                    |
|-------------------------|----------------------------------------------------------------------------------------------------|
| System Password         | Allows you to set, change or delete the system password.                                                                                             |
|                         | <b>NOTE:</b> Successful password changes take effect immediately.                                                                                    |
|                         | Default Setting: <b>Not set</b>                                                                                                    |
| Internal HDD-0 Password | Allows you to set or change the system's internal hard-disk drive.                                                                                   |
|                         | <b>NOTE:</b> Successful password changes take effect immediately.                                                                                    |
|                         | Default Setting: <b>Not set</b>                                                                                                    |
| Password Bypass         | Allows you to enable or disable the permission to bypass the System and the Internal HDD password, when they are set. The options are:               |
|                         | <ul><li>Disabled</li><li>Reboot bypass</li></ul>                                                                                                    |
|                         | Default Setting: <b>Disabled</b>                                                                                                    |
| Password Change         | Allows you to enable the disable permission to the System and Hard Drive passwords when the admin password is set.  Default Setting: Allow Non-Admin |
|                         | Password Changes is selected                                                                                                    |
| Strong Password         | Allows you to enforce the option to always set strong passwords.  Default Setting: <b>Disabled</b>                                                   |
| OROM Keyboard Access    | Allows you to set an option to enter the Option ROM Configuration screens using hotkeys during boot. The options are:                                |
|                         | <ul><li>Enable</li><li>One Time Enable</li><li>Disable</li></ul>                                                                                     |
|                         | Default Setting: <b>Enable</b>                                                                                                    |

| Option                  | Description                                                                                                    |
|-------------------------|----------------------------------------------------------------------------------------------------|
| TPM Security            | Allows you to enable the Trusted Platform<br>Module (TPM) during POST.<br>Default Setting: <b>Disabled</b>                                                                                                    |
| Computrace              | Allows you to activate or disable the optional Computrace software The options are:                                                                                                    |
|                         | <ul><li>Deactivate</li><li>Disable</li><li>Activate</li></ul>                                                                                                    |
| I                       | NOTE: The Activate and Disable options permanently activates or disables the feature and no further changes are allowed                                                                                           |
|                         | Default Setting: <b>Deactivate</b>                                                                                                    |
| CPU XD Support          | Allows you to enable the Execute Disable mode of the processor.  Default Setting: <b>Enabled</b>                                                                                                    |
| Non-Admin Setup Changes | Allows you to determine whether changes to the setup options are allowed when an Administrator Password is set. If disabled the setup options are locked by the admin password.  Default Setting: <b>Disabled</b> |
| Password Configuration  | Allows you to determine the minimum and maximum length of Administrator and System passwords.                                                                                                    |
| Admin Setup Lockout     | Allows you to prevent users from entering<br>Setup when an Administrator password is<br>set.<br>Default Setting: <b>Disabled</b>                                                                                  |

## Performance

The following table describe the menu options of the **Performance** menu.

| Option              | Description                                                                                                    |  |  |
|---------------------|----------------------------------------------------------------------------------------------------|--|--|
| Multi Core Support  | Allows you to enable or disable multi-core support for the processor. The options are:                                                                                                    |  |  |
|                     | <ul><li>All</li><li>1</li><li>2</li></ul>                                                                                                    |  |  |
|                     | Default Setting: <b>All</b>                                                                                                    |  |  |
| Intel SpeedStep     | Allows you to enable or disable the Intel SpeedStep feature.  Default Setting: <b>Enabled</b>                                                                                                    |  |  |
| C-States Control    | Allows you to enable or disable the additional processor sleep states.  Default Setting: The options <b>C states</b> , <b>C3</b> , <b>C6</b> , <b>Enhanced C-states</b> , and <b>C7</b> options are |  |  |
| Limit CPUID         | selected/enabled.  Allows you to limit the maximum value the processor Standard CPUID Function will                                                                                                 |  |  |
|                     | support.  Default Setting: <b>Enable CPUID Limit</b>                                                                                                    |  |  |
| Intel TurboBoost    | Allows you to enable or disable the Intel TurboBoost mode of the processor. Default Setting: Enabled                                                                                                |  |  |
| HyperThread Control | Allows you to enable or disable the HyperThreading in the processor.  Default Setting: <b>Enabled</b>                                                                                               |  |  |

## **Power Management**

The following table describe the menu options of the **Power Management** menu.

| Option      | Description                            |
|-------------|----------------------------------------|
| AC Behavior | Allows you to enable or disable the    |
|             | computer from turning on automatically |
|             | when an AC adapter is connected.       |
|             | Default Setting: Disabled              |

| Option                 | Description                                                                                                    |  |
|------------------------|----------------------------------------------------------------------------------------------------|--|
| Auto On Time           | Allows you to set the time at which the computer must turn on automatically. The options are:                                                                                                    |  |
|                        | <ul><li>Disabled</li><li>Every Day</li><li>Weekdays</li></ul>                                                                                                    |  |
|                        | Default Setting: <b>Disabled</b>                                                                                                    |  |
| USB Wake Support       | Allows you to enable USB devices to wake the system from Standby.  Default Setting: <b>Disabled</b>                                                                                                    |  |
|                        | NOTE: This feature is only functional when the AC power adapter is connected. If the AC power adapter is removed during Standby, the system setup will remove power from all of the USB ports to conserve battery power. |  |
| Wireless Radio Control | Allows you to enable or disable the feature that automatically switches from wired or wireless networks without depending on the physical connection.                                                                    |  |
|                        | Default Setting: The options <b>Control WLAN</b> radio and <b>Control WWAN</b> radio are selected.                                                                                                    |  |
| Wake on LAN/WLAN       | This field allows the computer to power up                                                                                                    |  |

This field allows the computer to power up from the off state when triggered by a special LAN signal or from Hibernate state when triggered by a special wireless LAN signal. Wake-up from the Standby state is unaffected by this setting and must be enabled in the operating system. This feature only works when the computer is connected to AC.

- Disabled Do not allow the system to power on when it receives a wake-up signal from the LAN or wireless LAN.
- LAN Only Allow the system to be powered on by special LAN signals.

| Option        | Description                                                                                                    |  |  |
|---------------|----------------------------------------------------------------------------------------------------|--|--|
|               | <ul> <li>WLAN Only — Allow the system to be powered on by special WLAN signals.</li> <li>LAN or WLAN — Allow the system to be powered on by special LAN or wireless LAN signals.</li> </ul> |  |  |
|               | Default Setting: Disabled                                                                                                    |  |  |
| ExpressCharge | Allows you to enable or disable the ExpressCharge feature. The options are:                                                                                                    |  |  |
|               | <ul><li>Standard</li><li>ExpressCharge</li></ul>                                                                                                    |  |  |
|               | Default Setting: ExpressCharge                                                                                                    |  |  |

## **POST Behavior**

The following table describe the menu options of the **POST Behavior** menu.

| Option            | Description                                                                                                   |  |
|-------------------|----------------------------------------------------------------------------------------------------|--|
| Adapter Warnings  | Allows you to enable or disable the system setup (BIOS) warning messages when you use certain power adapters. |  |
|                   | Default Setting: <b>Enable Adapter Warnings</b> is selected.                                                  |  |
| Keypad (Embedded) | Allows you to choose one or two methods to enable the keypad that is embedded in the internal keyboard.       |  |
|                   | <ul><li>Fn Key Only</li><li>By Num Lk</li></ul>                                                               |  |
|                   | Default Setting: Fn Key Only                                                                                  |  |
| Mouse/Touchpad    | Allows you to define how the system handles mouse and touch pad input. The options are:                       |  |
|                   | <ul><li>Serial Mouse</li><li>PS2 Mouse</li><li>Touchpad/PS-2 Mouse</li></ul>                                  |  |
|                   | Default Setting: Touchpad/PS-2 Mouse                                                                          |  |

| Option           | Description                                                                                                    |
|------------------|----------------------------------------------------------------------------------------------------|
| Numlock Enable   | Allows you to enable the Numlock option when the computer boots.  Default Setting: <b>Enable Numlock</b> is selected.          |
| Fn Key Emulation | Allows you to set the option where the<br><scroll lock=""> key is used to simulate the<br/><fn> key feature.</fn></scroll>     |
|                  | Default Setting: <b>Enable Fn Key Emulation</b> is selected.                                                                   |
| POST HotKeys     | Allows you enable the sign-on screen message display indicating the keystroke sequence to access the System Setup option menu. |
|                  | Default Setting: <b>Enable F12 Boot Option Menu</b> is selected.                                                               |
| Fastboot         | Allows to set the option to speed up the boot process. The options are:                                                        |
|                  | <ul><li> Minimal</li><li> Thorough</li><li> Auto</li></ul>                                                                     |
|                  | Default Setting: <b>Thorough</b>                                                                                               |

## Virtualization Support

The following table describe the menu options of the  $\mbox{\it Virtualization Support}$  menu.

| Option            | Description                                                                                                    |
|-------------------|----------------------------------------------------------------------------------------------------|
| Virtualization    | Allows you to enable or disable the Intel Virtualization Technology.                                                    |
|                   | Default Setting: <b>Enable Intel Virtualization Technology</b> is selected.                                             |
| VT for Direct I/O | Allows you to enable or disable Virtualization Technology for Direct I/O. Default Setting: <b>Disabled</b> is selected. |
| Trusted Execution | This option specifies wether a Measured Virtual Machine Monitor (MVMM) can                                              |

| Option | Description                                                                                                    |
|--------|----------------------------------------------------------------------------------------------------|
|        | utilize the additional hardware capabilities provided by Intel Trusted Execution Technology. The TPM Virtualization Technology and Virtualization Technology for Direct I/O must be enabled to use this feature. |
|        | Default Setting: <b>Disabled</b> is selected.                                                                                                    |

#### Wireless

The following table describe the menu options of the Wireless menu.

| Option                 | Description                                                                                        |  |
|------------------------|----------------------------------------------------------------------------------------------------|--|
| Wireless Switch        | Allows to set the wireless devices that can be controlled by the wireless switch. The options are: |  |
|                        | <ul><li>WWAN</li><li>WLAB</li><li>Bluetooth</li></ul>                                              |  |
|                        | Default Setting: All the options are selected.                                                     |  |
| Wireless Device Enable | Allows you to enable or disable the wireless devices                                               |  |
|                        | Default Setting: All the options are selected.                                                     |  |

#### Maintenance

The following table describe the menu options of the Maintenance menu.

| Option      | Description                                                                                                    |  |  |
|-------------|----------------------------------------------------------------------------------------------------|--|--|
| Service Tag | Displays the Service Tag of your computer.                                                                                                    |  |  |
|             | NOTE: If a Service Tag has not been set for this system, the computer will automatically bring up this screen when users enter the BIOS. You will be prompted to enter the Service Tag. |  |  |
| Asset Tag   | Displays the Asset Tag.                                                                                                    |  |  |

## **System Logs**

The following table describe the menu options of the **System Logs** menu.

| Option          | Description                                                       |
|-----------------|-------------------------------------------------------------------|
| BIOS Events     | Allows you to view and clear the System Setup (BIOS) POST events. |
| DellDiag Events | Allows you to view and clear the DellDiag events.                 |
| Thermal Events  | Allows you to view and clear the Thermal events.                  |
| Power Events    | Allows you to view and clear the Power events.                    |

## **Diagnostics**

## **Device Status Lights**

- Turns on when you turn on the computer and blinks when the computer is in a power management mode.
- Turns on when the computer reads or writes data.
- $\overline{\mu}$  Turns on steadily or blinks to indicate battery charge status.
- Turns on when wireless networking is enabled.

### **Battery Status Lights**

If the computer is connected to an electrical outlet, the battery light operates as follows:

- Alternately blinking amber light and blue light An unauthenticated or unsupported non-Dell AC adapter is attached to your laptop.
- Alternately blinking amber light with steady blue light Temporary battery failure with AC adapter present.
- Constantly blinking amber light Fatal battery failure with AC adapter present.
- **Light off** Battery in full charge mode with AC adapter present.
- Blue light on Battery in charge mode with AC adapter present.

#### **LED Error Codes**

The following table shows the possible LED codes that may display when your computer is unable to complete a power on self test.

| A        | ppearance | )          | Description                 | Next Step              |
|----------|-----------|------------|-----------------------------|------------------------|
| 0        | 7         | <b>«Д»</b> |                             |                        |
| Blinking | Solid     | Solid      | The micro-<br>controller is | Replace the processor. |

| Appearance |          |          | Description                                                                                                    | Next Step                                                                                                    |
|------------|----------|----------|----------------------------------------------------------------------------------------------------|----------------------------------------------------------------------------------------------------|
|            |          |          | handing control<br>of the system to<br>the processor.<br>This code<br>persists if no<br>processor is<br>detected. |                                                                                                    |
| Solid      | Blinking | Solid    | Memory is detected but has errors.                                                                                | <ol> <li>Reseat the memory.</li> <li>If two modules are installed remove one and test. Try the other module in the same slot and test. Test the other slot with both modules.</li> <li>Replace the memory.</li> <li>Replace the system board.</li> </ol> |
| Blinking   | Blinking | Blinking | System board error                                                                                                | Replace the system board.                                                                                                    |
| Blinking   | Blinking | Solid    | Video card<br>error                                                                                               | Replace the system board.                                                                                                    |
| Blinking   | Blinking | Off      | Keyboard error                                                                                                    | <ol> <li>Reseat the keboard<br/>cable.</li> <li>Replace the keyboard.</li> </ol>                                                                                                    |
| Blinking   | Off      | Blinking | USB controller error                                                                                              | Unplug the USB device (if any)                                                                                                    |
| Solid      | Blinking | Blinking | No SODIMMs are installed.                                                                                         | <ol> <li>Install supported memory modules.</li> <li>If memory is already present, reseat the module(s) one at a time in each slot.</li> <li>Try known good memory from another computer or replace the memory.</li> </ol>                                |

| Appearance |          |          |             | Description                                  | Next Step                                                     |  |
|------------|----------|----------|-------------|----------------------------------------------|---------------------------------------------------------------|--|
|            |          |          |             |                                              | 4. Replace the system board.                                  |  |
|            | Blinking | Solid    | Blinking    | Display panel error                          | 1. Reseat the display cable.                                  |  |
|            |          |          |             | <ol><li>Replace the display panel.</li></ol> |                                                               |  |
|            |          |          |             |                                              | <ol> <li>Replace the video card/<br/>system board.</li> </ol> |  |
| Off        | Blinking | Blinking | Modem error | 1. Reseat the modem.                         |                                                               |  |
|            |          |          |             |                                              | 2. Replace the modem.                                         |  |
|            |          |          |             | <ol><li>Replace the system board.</li></ol>  |                                                               |  |

## **Contacting Dell**

## **Contacting Dell**

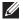

**NOTE:** If you do not have an active Internet connection, you can find contact information on your purchase invoice, packing slip, bill, or Dell product catalog.

Dell provides several online and telephone-based support and service options. Availability varies by country and product, and some services may not be available in your area. To contact Dell for sales, technical support, or customer service issues:

- 1. Visit support.dell.com.
- 2. Select your support category.
- 3. If you are not a U.S. customer, select your country code at the bottom of the page, or select **All** to see more choices.
- 4. Select the appropriate service or support link based on your need.